## Use FNS graphics to make slides or small posters.

Use Team Nutrition graphic and poster images, provided in .pdf format, by cutting and pasting them into other documents.

• Use the Snapshot Tool on Adobe Reader. Click to select all or part of the image.

It looks like a camera surrounded by a dotted line.

- Drag the + (dotted line) across the image from top left to the bottom right corner.
- Click OK to save to the clipboard.
- Go to your new document (Power Point slide or a page in Word) and then hit Ctrl V to paste visual.
- Right Click image. Left Click Show Picture Toolbar.
- Click on Text Wrap (In Word = dog-in-a-box) Click on any option to be able to change location and size by clicking and dragging the corners of the image.

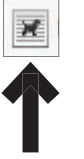

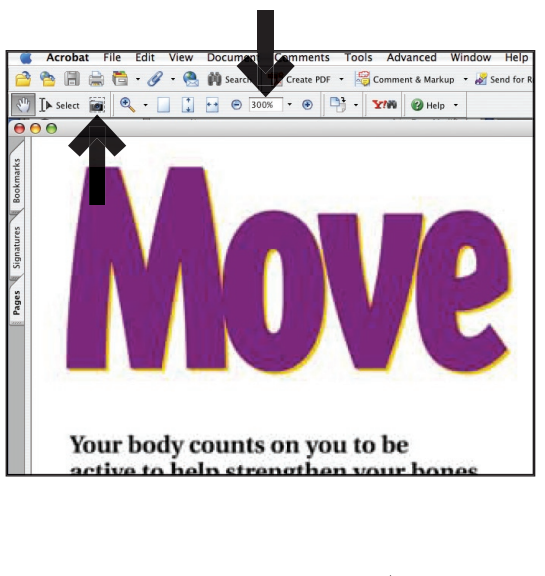

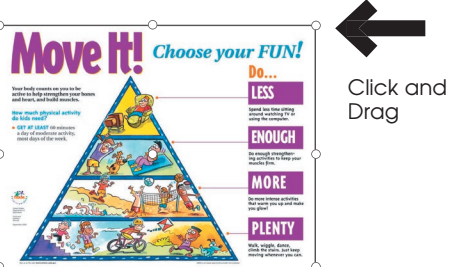

## To Make a Poster

- Use the same approach as above. Enlarge image to 200% or more.
- Copy several sections of the image.
- Paste each section on a separate page.
- Adjust each section by dragging corners to match the size of the other sections.
- Print, trim, and tape pages together.
- The more sections and pages created, the bigger the poster will be. If the interior edges overlap other sections, less trimming is needed to make the poster.

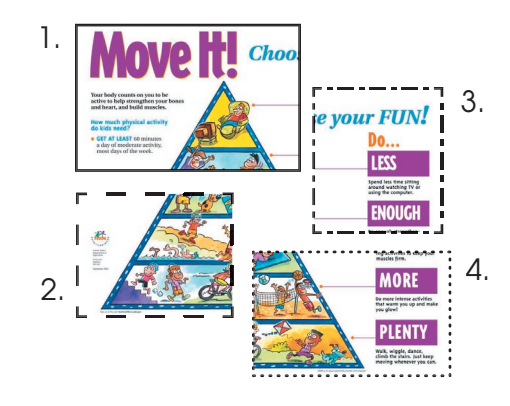

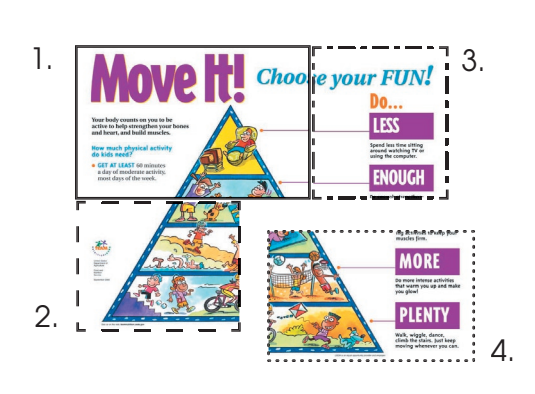